## **Browser Privacy Settings**

Some browsers may occasionally make modifications to privacy settings to protect users from possible unsecured content. Unsecured content is identified with the prefix **http://** in the URL and can create mixed content in your Canvas Page. Secured content is identified with the **https://** prefix in the URL.

If something is not displaying properly in Canvas, it could be the browser is preventing it from showing. You can always click the 'new window' icon to open the content in a new window. Or you can 'allow the content. Below, are images that show how to enable content in both browsers Google Chrome and Mozilla Firefox.

## **Chrome Security**

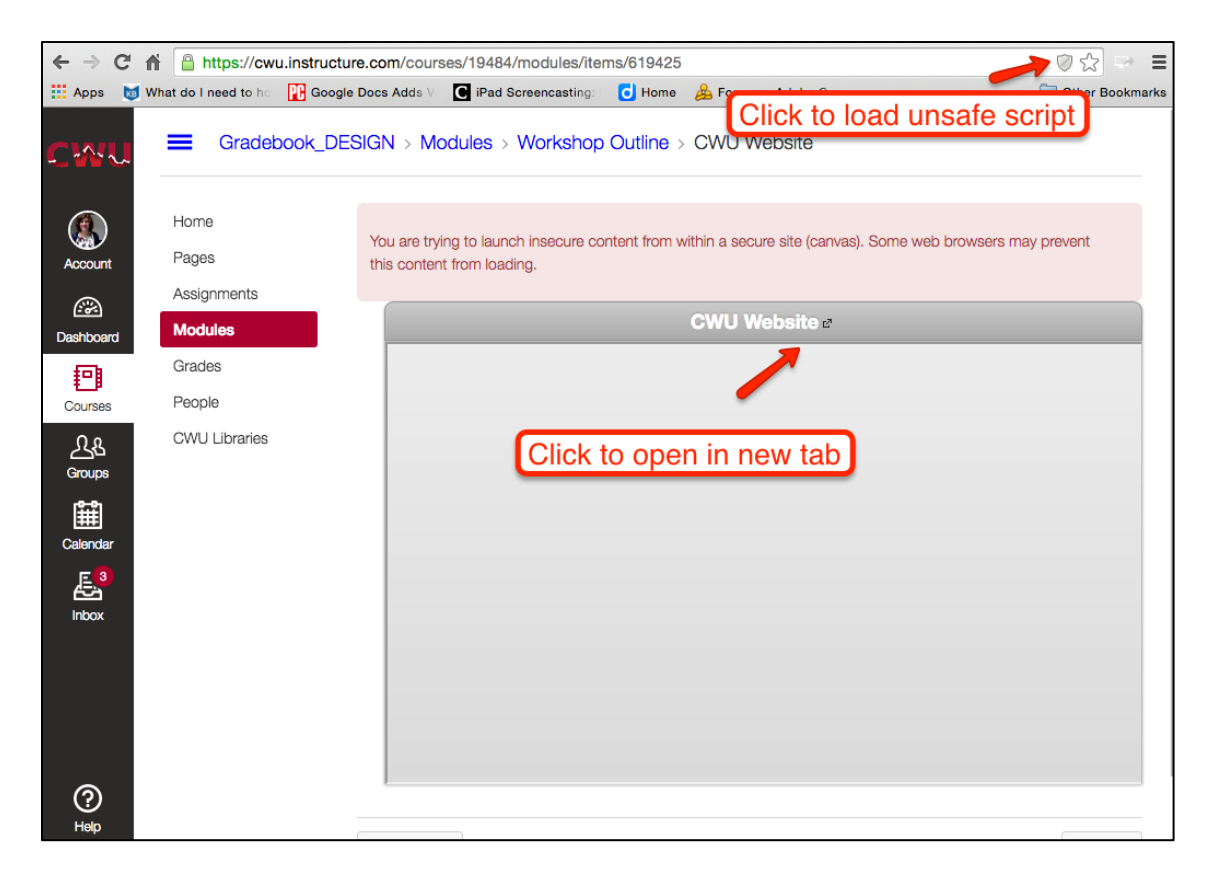

Google Chrome verifies that the website content you view is transmitted securely. If you visit a page in your Canvas course that is linked to insecure content, Chrome will display a shield icon in the browser address bar.

You can choose to override the security restriction and display the content anyway by clicking the shield icon and then clicking the Load unsafe script button.

## **Chrome Media Permissions**

Chrome has its own media permission within the browser. To use your computer camera and microphone within any Canvas feature, you will have to approve two permissions:

1. Allow access to Canvas via the Adobe Flash Player Settings. This prompt appears in the center of the video and audio pop-up windows, or the center of the browser if you are accessing Conversations.

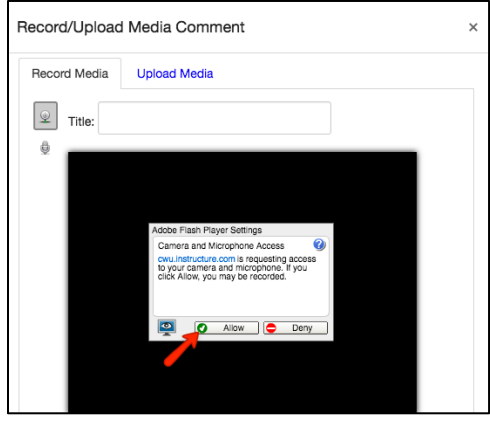

2. Allow access to Canvas via Chrome's media permission settings. This prompt appears just below the address bar. Click the Allow button.

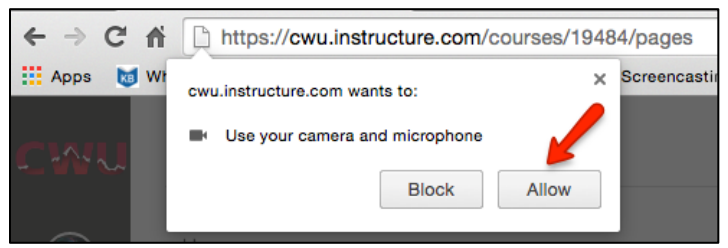

## **Firefox Security**

Firefox verifies that the website content you view is transmitted securely. If you visit a page in your Canvas course that is linked to insecure content, Firefox will display a shield icon in the browser address bar.

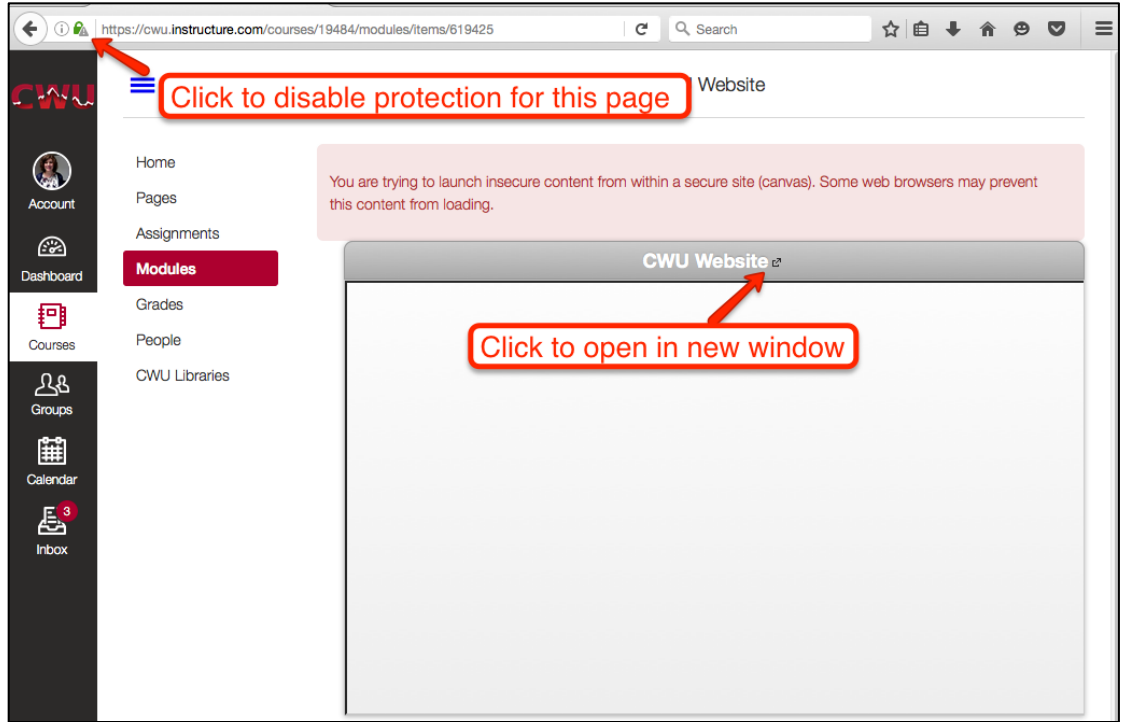

You can choose to override the security restriction and display the content anyway by clicking the warning symbol, then 'Disable protection for now'.

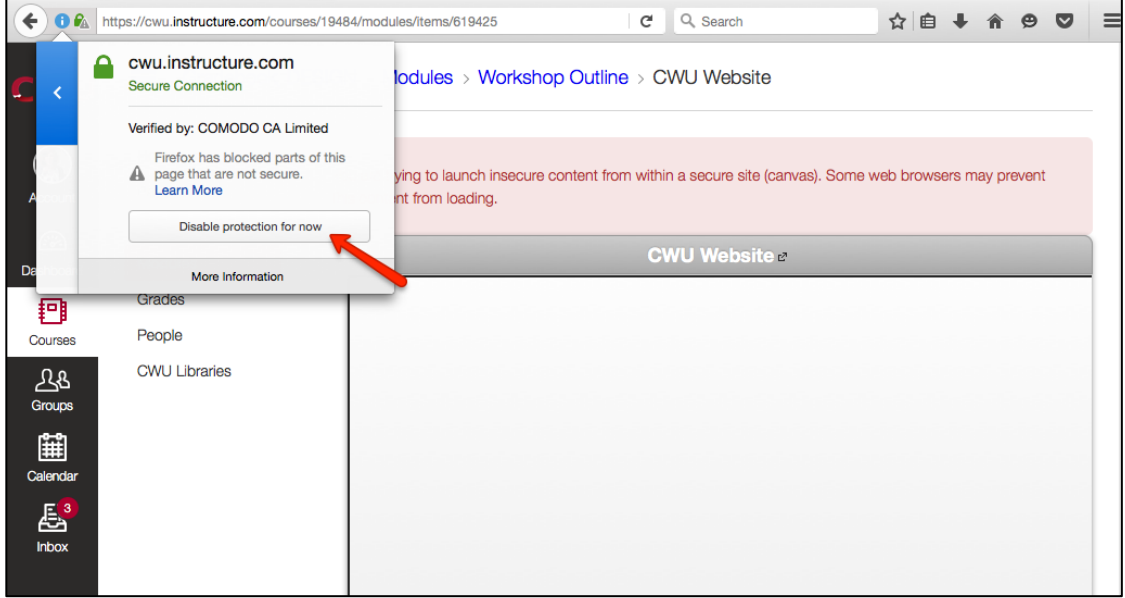